## Santa Cruz County Mental Health

Staff Messaging

Avatar Implementation

Version 1.0 1/12/2016 pg. 1

# Staff Messaging

## **Menu Path**

Avatar CWS> CWS Utilities > Staff Messaging

### **Steps**

1. In the **Search Forms** field, enter **Staff M**, and select Staff Messaging from the window.

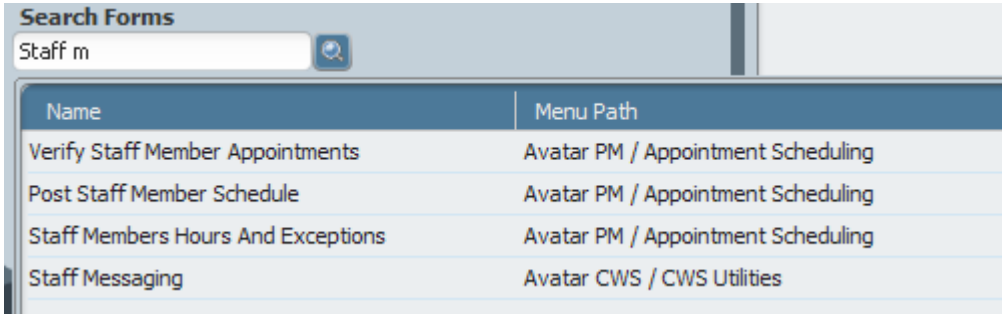

*2.* In the window, **Select UserID/User Description**, *enter your own last name and select appropriate client ID when it appears.*

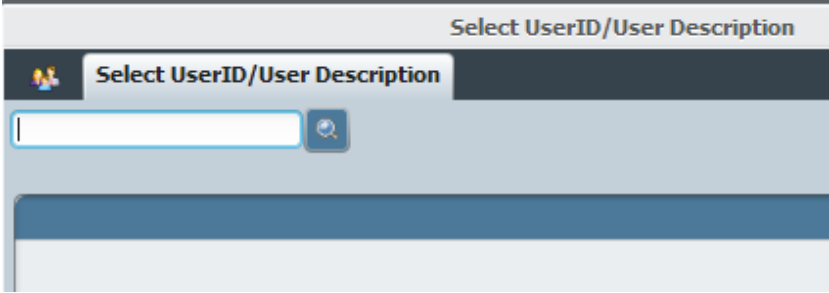

3. For **Date of Notification**, Select on "T" for today's date.

### **Santa Cruz Behavioral Health Staff Messaging** Staff Messaging

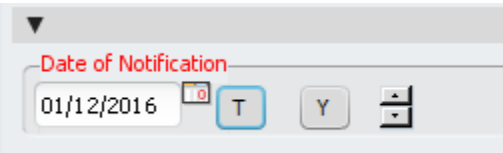

4. In **Notification Subject** field, select the checkbox that is most appropriate for your action.

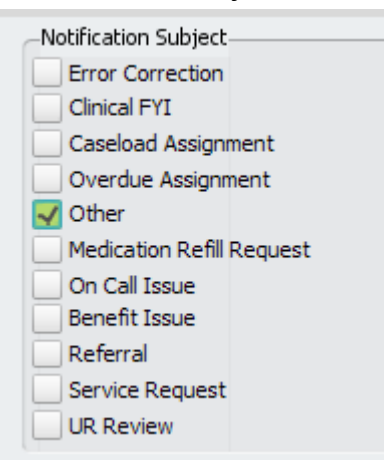

5. In **Detailed Comments**, enter any detailed comments, date, and your name.

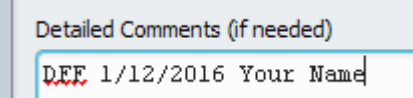

6. In **Send Notification To**, select the person you want to notify.

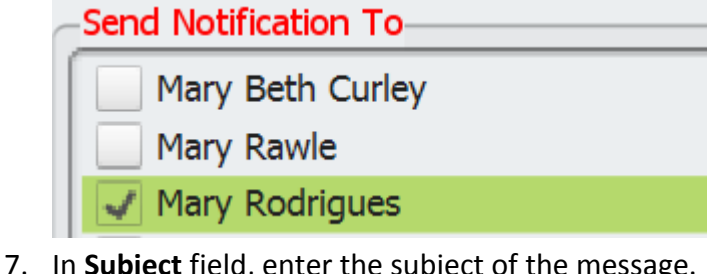

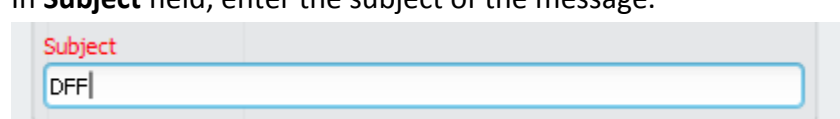

8. Select **Submit** button.

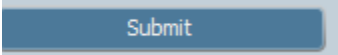